# WebCAMi386 User's Guide

# Table of Contents

- 1. Component
- 2. How to configure hardware
- 3. How to install firmware
- 4. How to install PC Application
- 5. How to use
- 6. FAQ

# 1. Component

| Item             | Quantity | Remarks                   |  |
|------------------|----------|---------------------------|--|
| 386EVB           | 1        | Rev 1.3                   |  |
| WebCAM Board     | 1        | Rev 2.0                   |  |
| UTP Cable        | 1        | Cross Cable               |  |
| Serial Cable     | 1        | Cross Cable               |  |
| 30 pin Connector | 1        | 2(line)*15(pin) Connector |  |
| 9V Adapter       | 1        | Power Adapter             |  |
| CD               | 1        | Remote Controller CD      |  |

# 2. How to configure hardware?

① Configure WebCAM Board's Jumper

|     | Pin No. |   |   |
|-----|---------|---|---|
| JP1 | Open    |   | > |
| JP2 | Open    |   |   |
| JP3 | Open    |   |   |
| CN1 | Open    |   |   |
| CN2 | Open    |   |   |
| CN3 | 1       | 2 | 3 |
| CN4 | Open    |   |   |

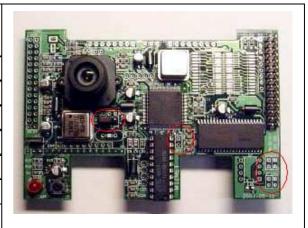

② Connect WebCAM Board's CN6 to 386EVB's CN1 by 30pin connector.

Connect WebCAM Board's CN9 to 386EVB's U8.

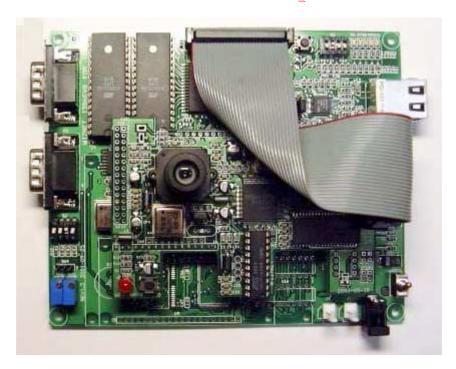

③ Connect i386EVB's P1 to PC with Serial Cable.

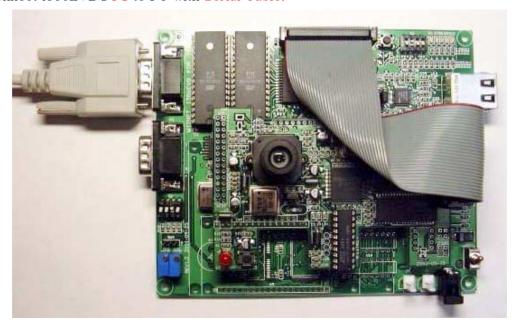

④ Connect 386EVB's U18 to PC's NIC(Network Interface Card,LAN card) with UTP cable(Cross cable)

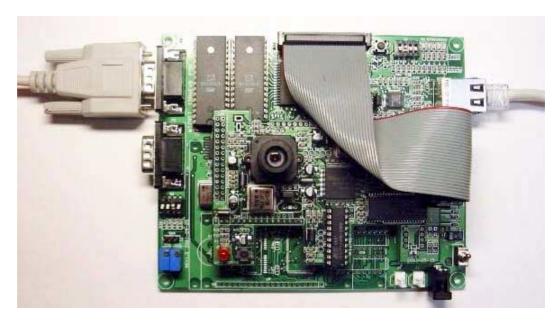

# ⑤ Connect 9V Adapter to 386EVB's J2.

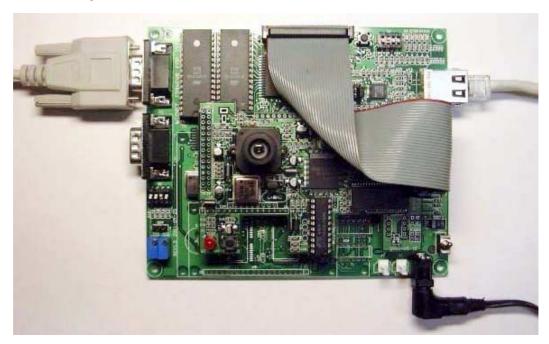

#### 3. How to install Firmware?

- ① How to write for WebCAM Board's PAL
  - A. Connect ROM writer and then execute ROM writing program.
  - B. Select ATMEL as PLD's provider and select ATF16V8B/BQ as part number.
  - C. Separate PAL in Webcam Board and plug it in ROM writer.
  - D. Select ₩pal₩WebCAM\_module.jed in CD and Load.
  - E. Write it on the PAL.
  - F. Plug written PAL in WebCAM Board.
- 2 ROM Version (In case that there is a ROM Writer)
  - A. Connect ROM writer and execute ROM writing program.
  - B. Select ATMEL as Flash memory's provider and select AT29C010A as part number.
  - C. Separate U5(Flash memory) from 386EVB and plug it in ROM writer.
  - D. Select \WSoftware\WBoard\WFlash\WMon\_httpd\Wi386bios.img in CD and Load it as BIN.
  - E. Write it on the Flash.
  - F. Plug written Flash to 386EVB's U5.
  - G. Put a cap on 1 of S1 on 386EVB.
  - H. Execute Null Modem Program on PC and Set as 4.2.
  - I. Turn on the 386EVB(S2).
  - J. Press the SW3 reset button of i386EVB
  - K. Put capital "S on Monitor program(of Null Modem on PC) and select "Text file send" in Hyper Terminal.
  - L. Select \WSoftware\WBoard\WFlash\WMon\_httpd\WEVBInfo.bin in CD and Download it.

#### 4. How to install PC Application?

- ① How to install IJLView Application
  - A. Double-click \WSoftware\WPC\Webcam\webcam.exe file in CD.
  - B. Set path to install program and click next.
  - C. Set group and click next.
  - D. Start to install.
- ② How to set Null Modem program
  - A. Execute Hyper Terminal on PC. set name to connect optional and click next.
  - B. Select COM Port connected into PC in Null Modem and click next.
  - C. Set as follows.

bit/sec:56000

Data bit:8

Parity:None

Stop bit:1

Flow control:None

#### 5. How to use?

① After step 2. 3. 4, run IJLView program on PC.

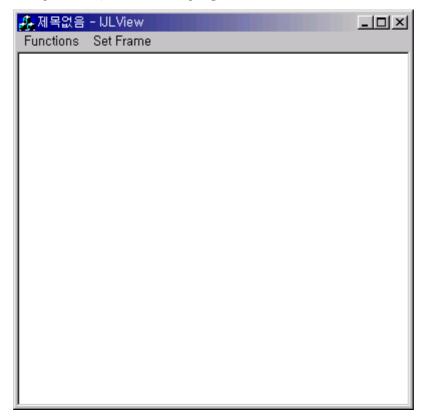

② Select "Connect" in Functions Tap and input "211.171.137.27", click "Connect" button.

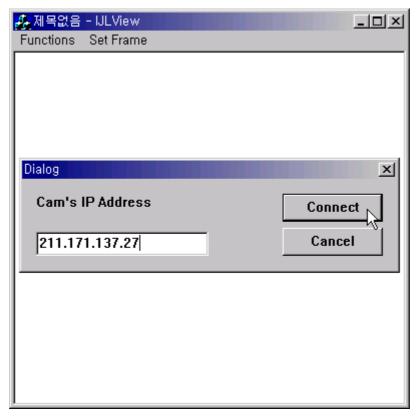

3 Select Frame number in Set Frame Tap.

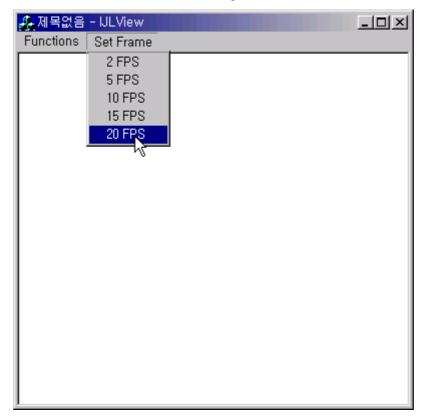

④ Through image on IJLView Program, test WebCAM.

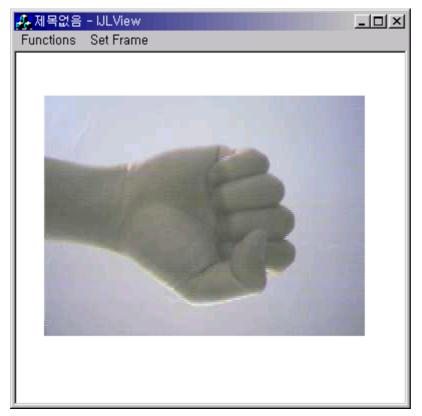

⑤ To finish test, select "Disconnect" in Functions Tap.

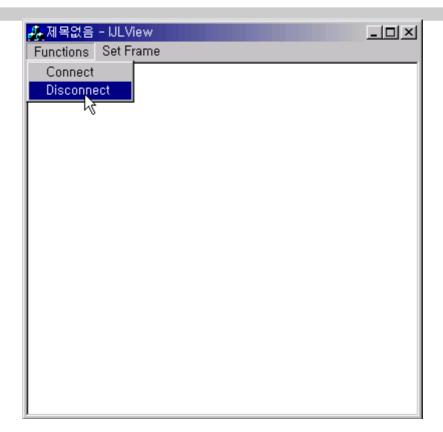

#### 6. FAQ

- ① Timeout occurs on Ping execution for testing Ethernet connection.
  - -> Check whether the UTP cable is correctly connected to U11.
  - -> Provided UTP cable is cross cable for direct connection. So you cannot use it for connecting to Hub. Instead of it, please use normal UTP cable.
  - -> If above all two steps are correct, turn on the 3<sup>rd</sup> switch(duplex) of S3 in i386EVB.
- ② There is no image in IJLView program's window.
  - -> Check the Jumper in WebCAM board.
  - -> Must be "On" 4<sup>th</sup> switch in 386EVB's S1. Please check S1 Switch.
  - -> If Jumper's configuration is correct, reset WebCAM board first and reset 386EVB.And then check it again.
- ③ Occurs error message, "Fail to Getting JPEG. Operation will be stopped" after select Set Frame in IJLView program.
  - -> When you connect IJLView, please check IP address is same as "211.171.137.27".
  - -> Reset WebCAM board first and reset 386EVB.And then check it again.